## **ADOPTION e-Filing INSTRUCTION MANUAL**

On the Court's homepage select the "Departments" option located in the middle of the blue bar then choose "Adoption" from the drop down menu.

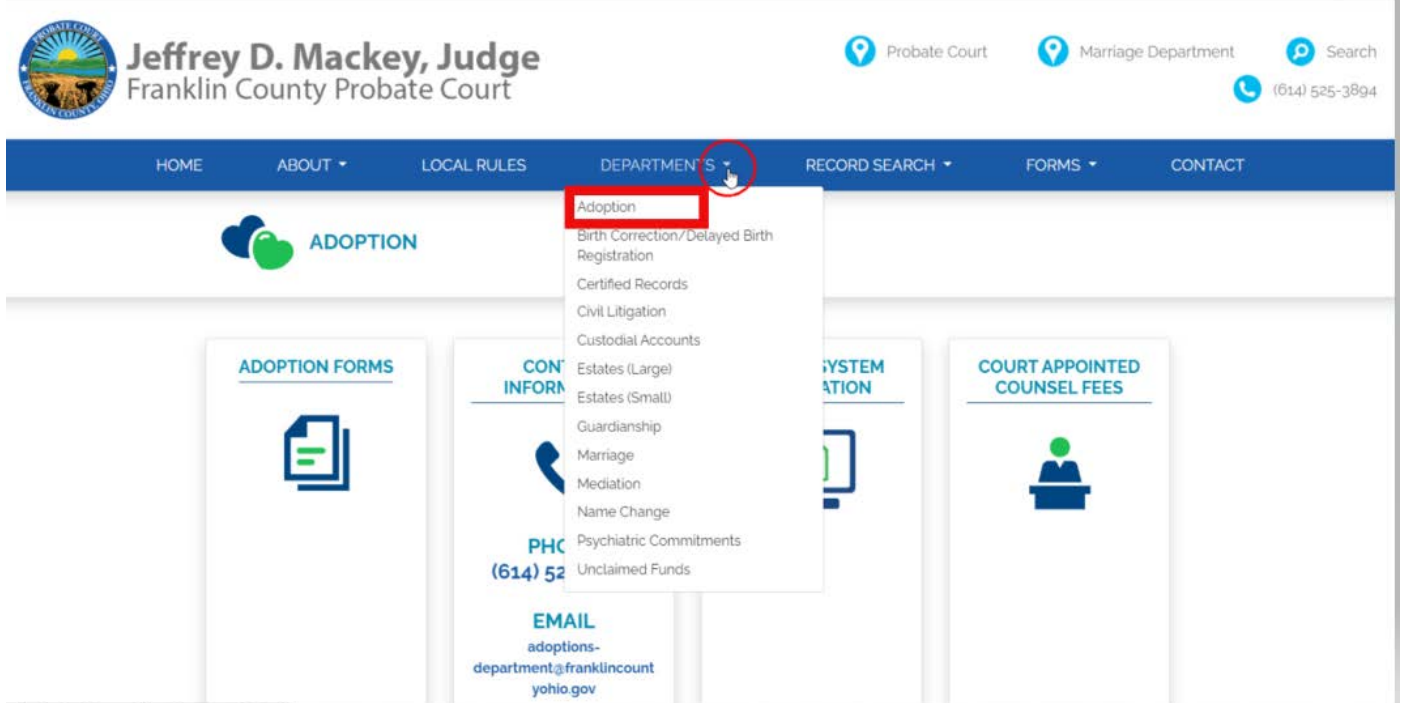

This will take you to the Adoption department page. Click the Franklin County e-Filing System link located underneath the "Notice To Attorneys".

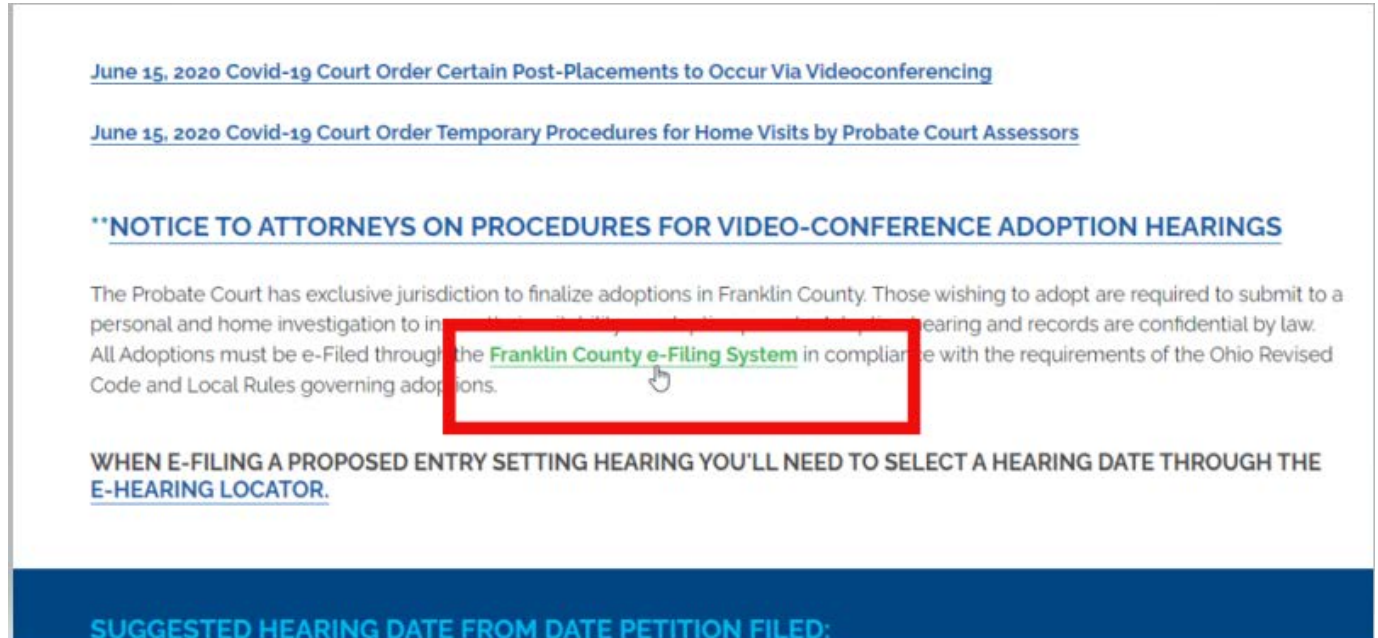

Using your account credentials log in to the e-Filer's interface. Alternatively, If you do not have a login select "Request Account " to set up your account.

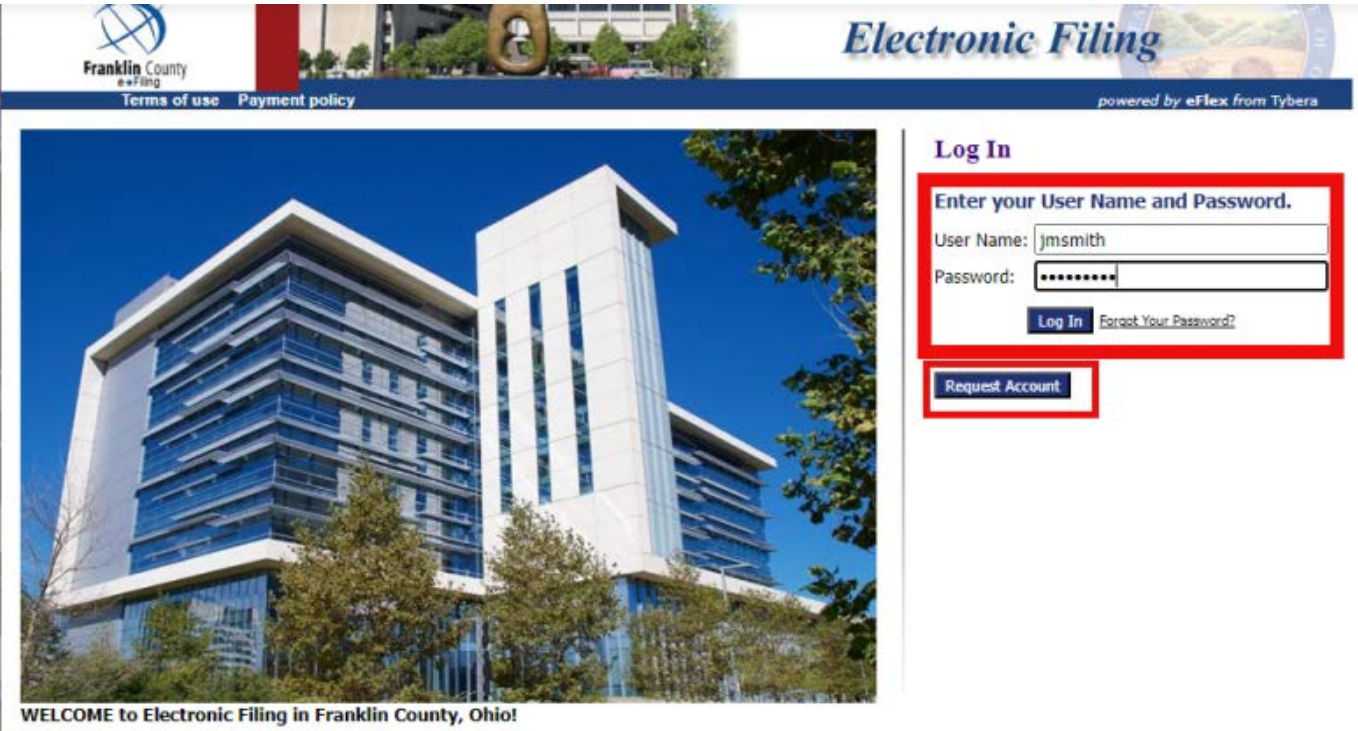

Whether you are an attorney or a pro se filer (representing yourself without representation from legal counsel) we provide information to assist your experience in e-Filing.

Included in the following link are current notices and updates, helpful guides, instructions and contact information. This Clerk of Court's role is to provide assistance, without offering any legal advice from which we are specifically prohibited to provide. However, we will offer our best in service to you, with the result that your filing is successfully submitted to either this county's Court of Common Pleas or 10th District Court of Appeals.

e-Filing Resources by Division

Choose New Case

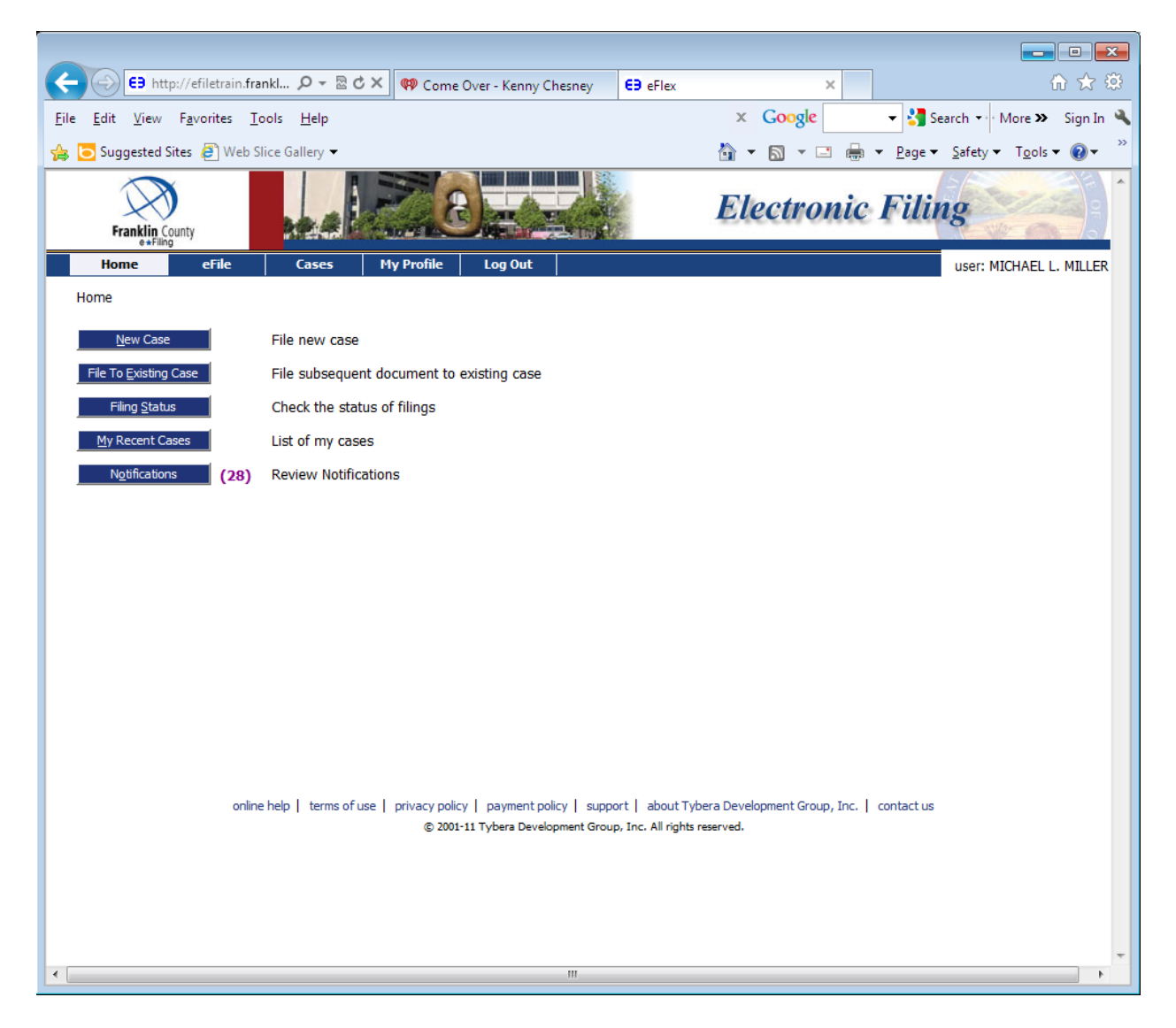

## Choose Probate Court, Court of Common Pleas

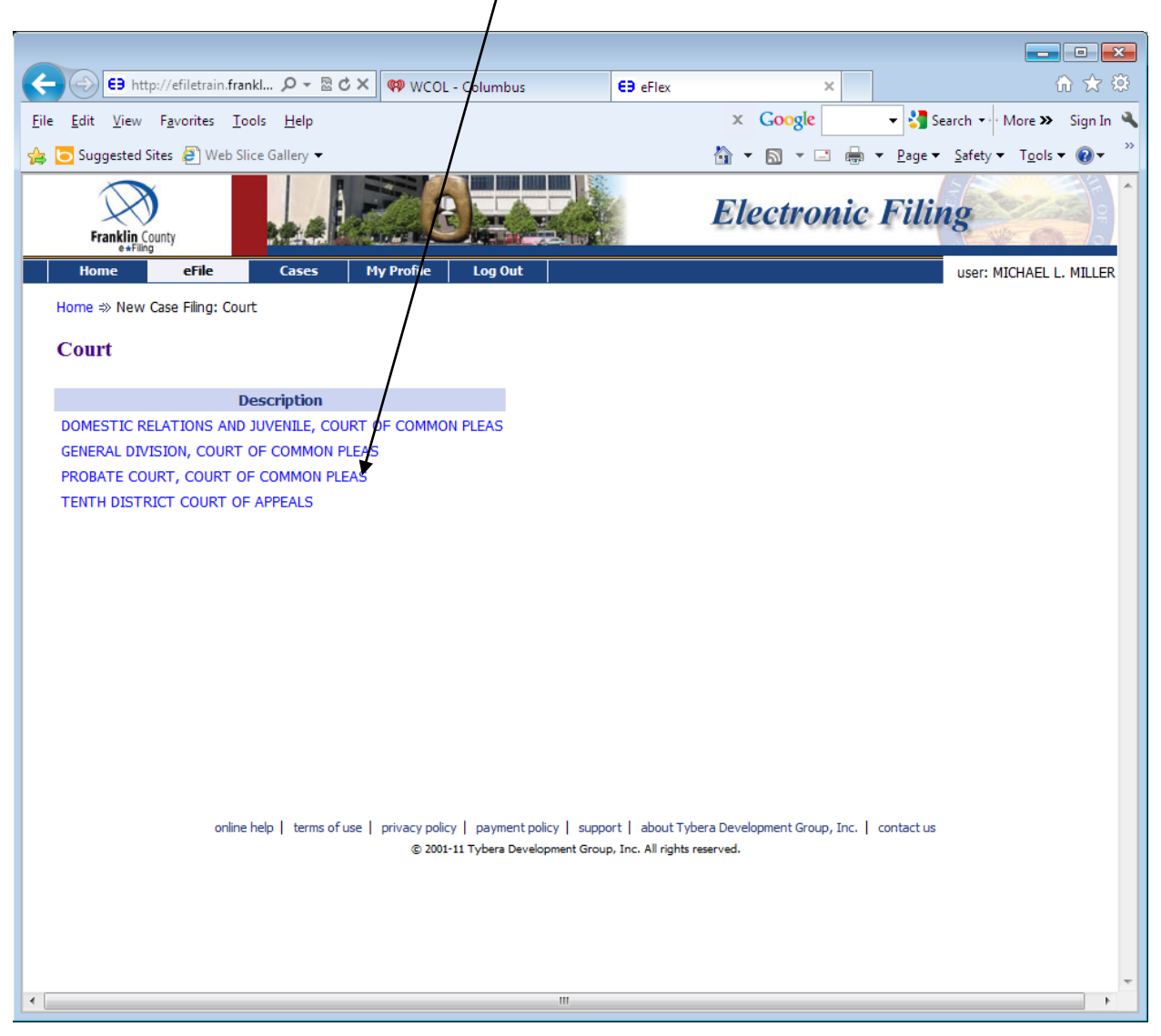

## Choose Adoption

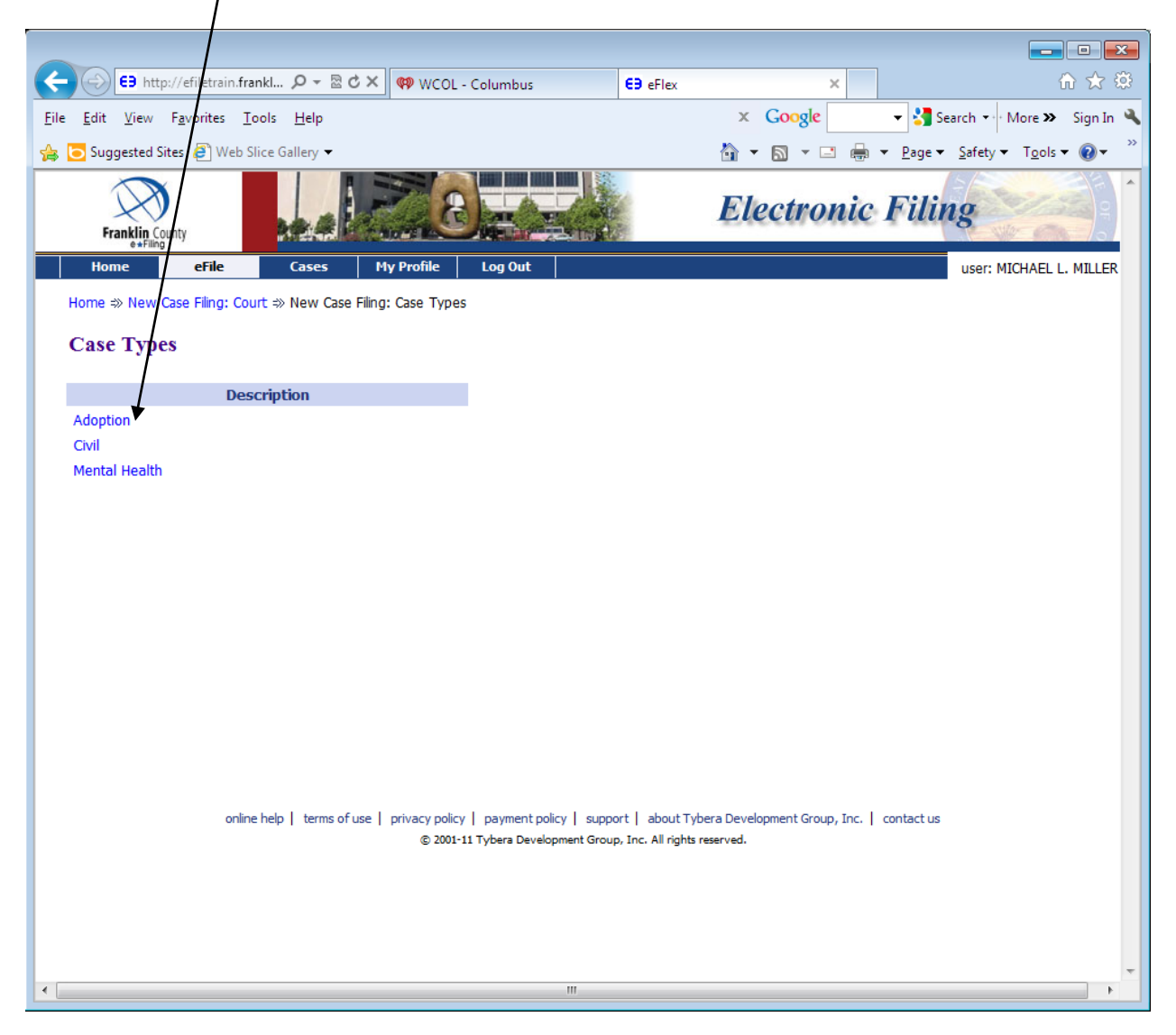

Choose the Description of the Adoption you are going to file. For this example, we are going to choose Agency.

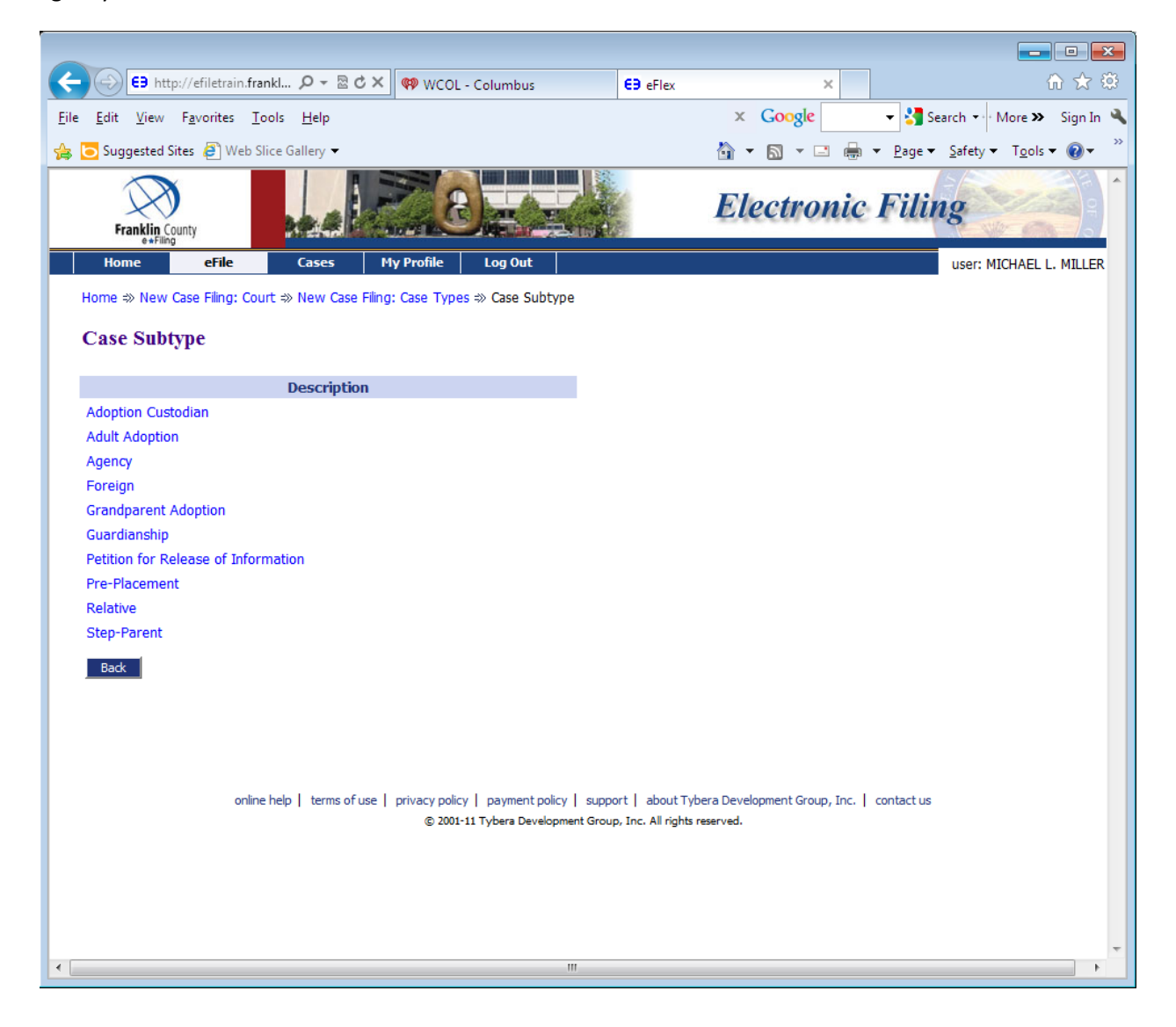

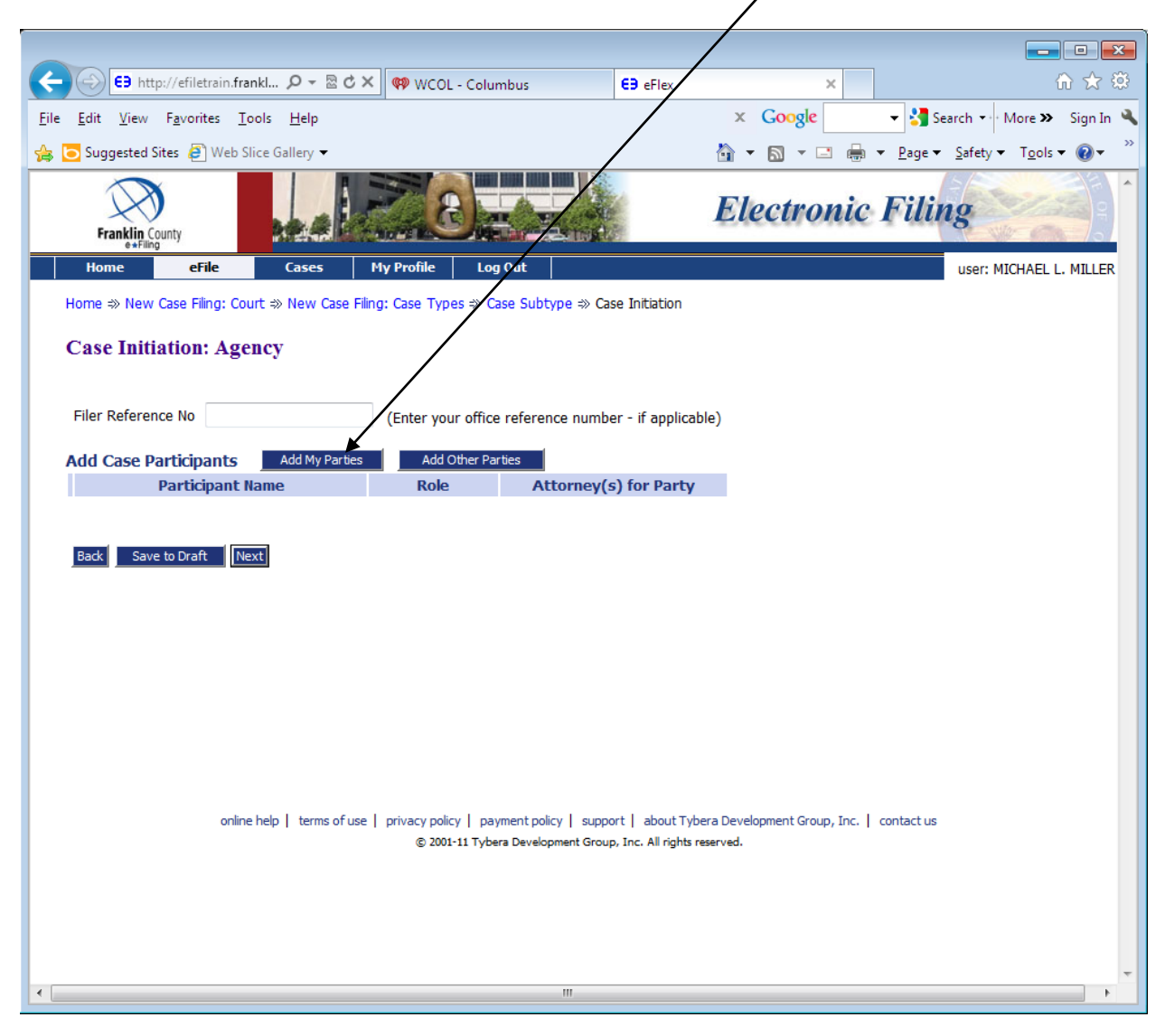

## Begin by entering the Adopting parents first. Choose Add My Parties,

Under Add My Parties, list the Male Petitioner first. If there is no Male Petitioner, then start with the Female Petitioner.

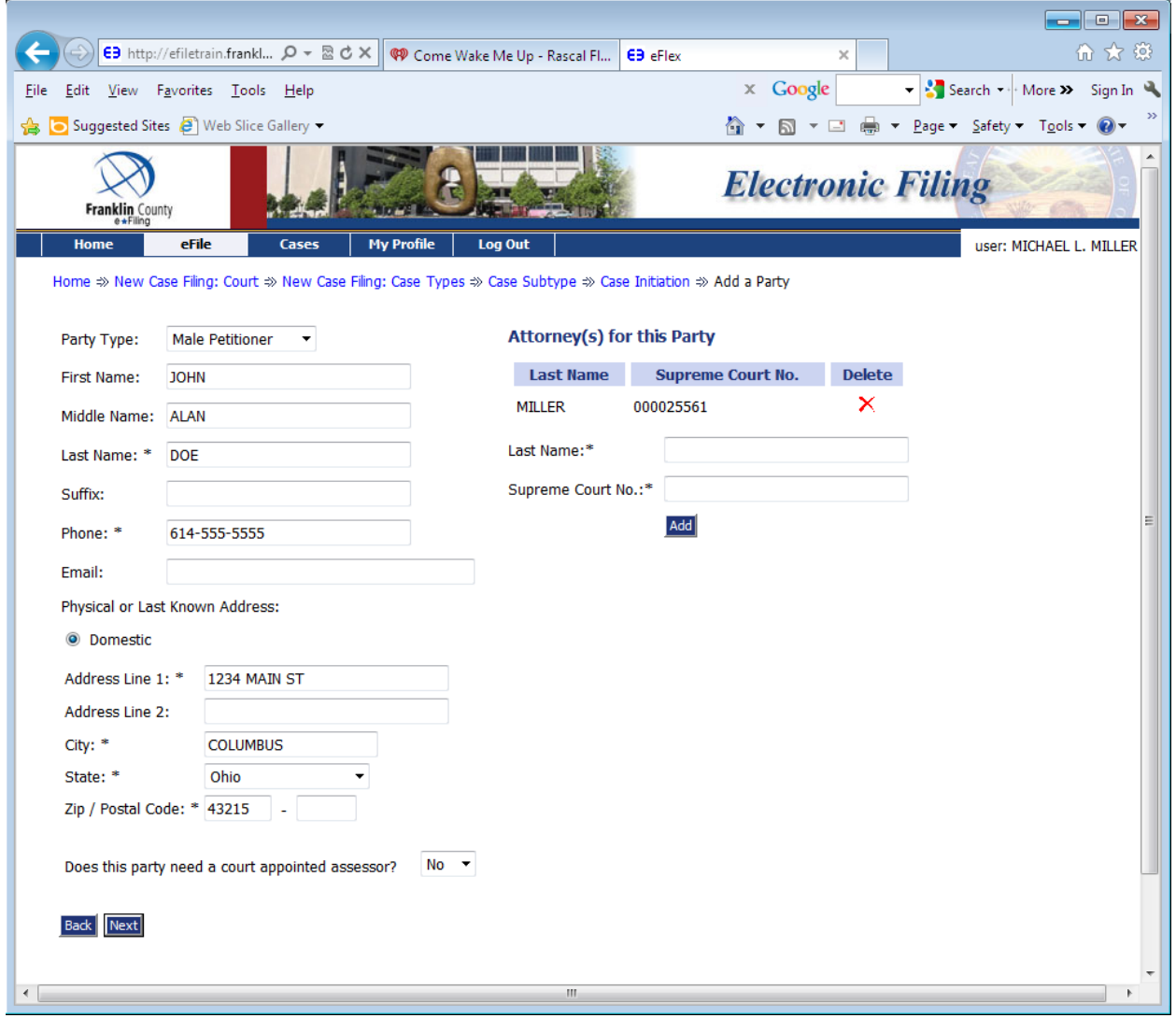

After entering the male petitioner's information, click on the Next button at the bottom of the page. This will take you back to the Case Initiation page. Choose Add My Parties again to enter the female petitioner's Information. Be sure to change Party Type: to Female Petitioner. The female petitioner's address must match *exactly* to the male petitioner's address.

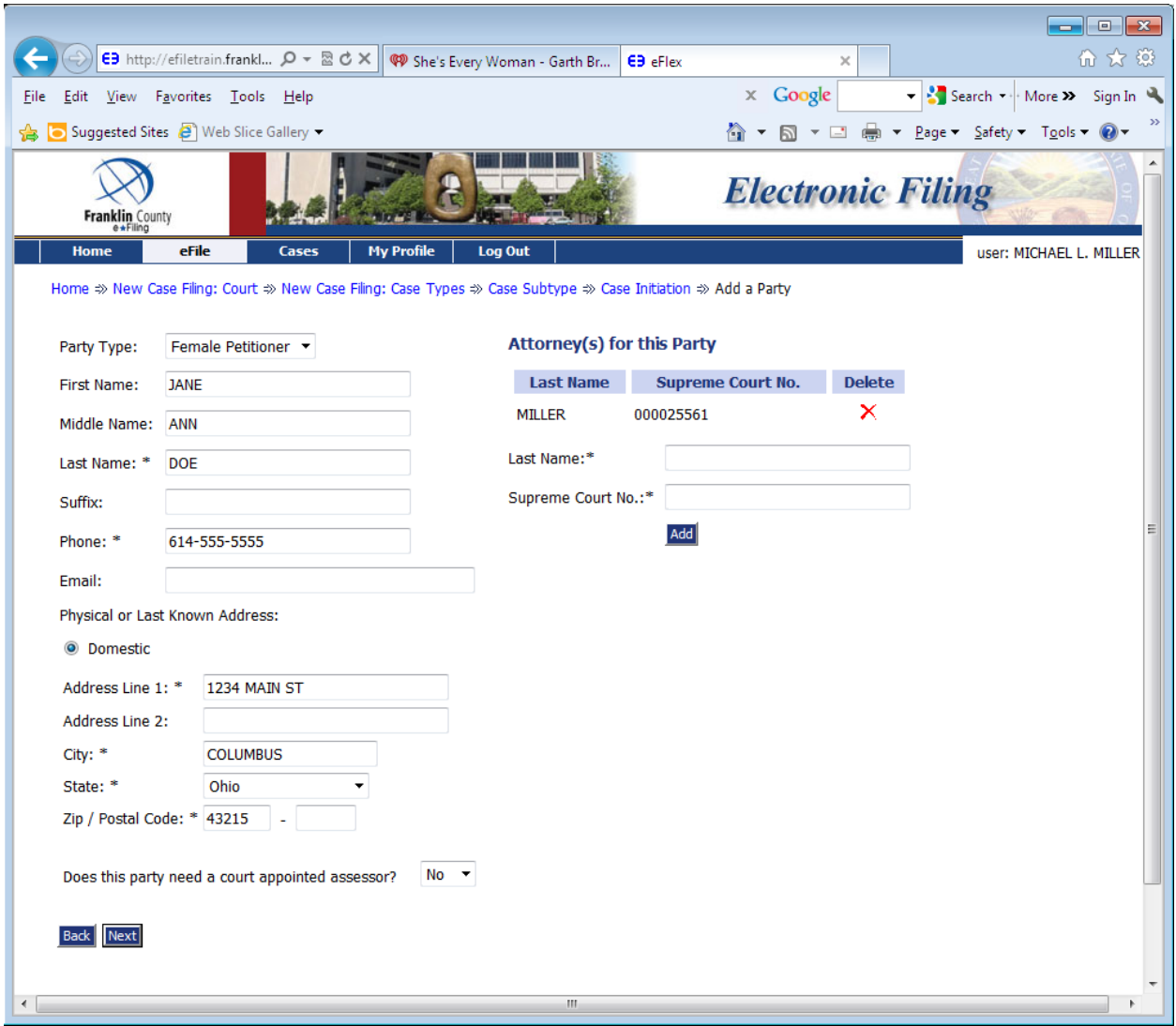

Choose the Next button at the bottom of the page to be taken back to the Case Initiation screen. Once the petitioners have been added to the case, it is time to add all other parties. First, if there is an agency involved, choose Party Type: Agency. In the Agency drop down box, choose the agency involved with this case.

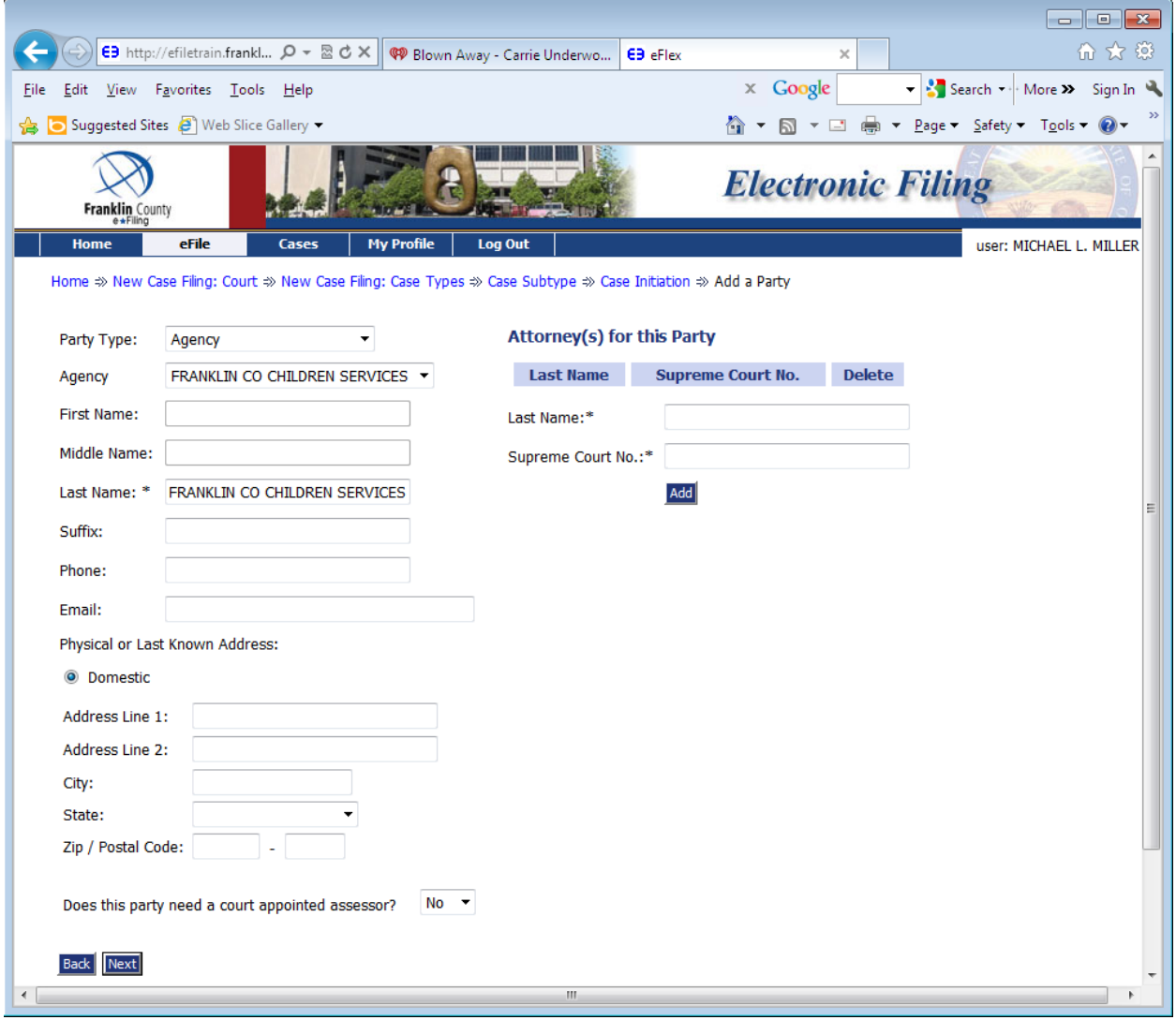

Choose the Next button at the bottom of the page to be taken back to the Case Initiation screen. At this time you *must* add the birth parents for the child being adopted. If there is more than one child being adopted you *must* add all birth parents for each child. Choose the Add Other Parties button, choose Party Type: Birth Mother or Unknown Birth Mother. Enter all information you have for the birth mother. Again, if there is more than one child being adopted, enter all parents of all children.

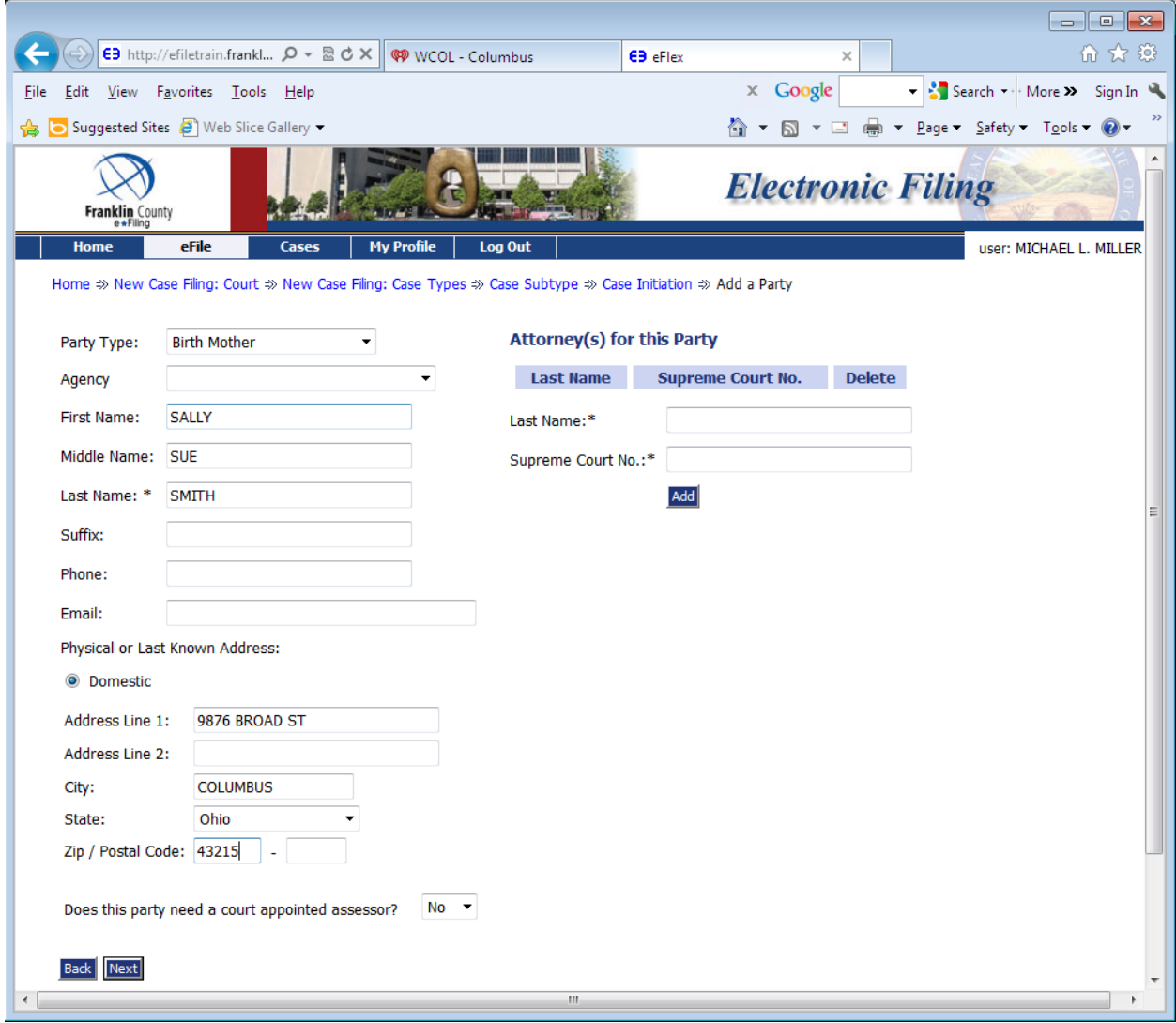

Choose the Next button at the bottom of the page to be taken back to the Case Initiation screen. At this time, you will need to add the birth father. Choose the Add Other Parties button and enter as many fathers as are known, such as Biological Father, Legal Father, Putative Father or Unknown Biological Father.

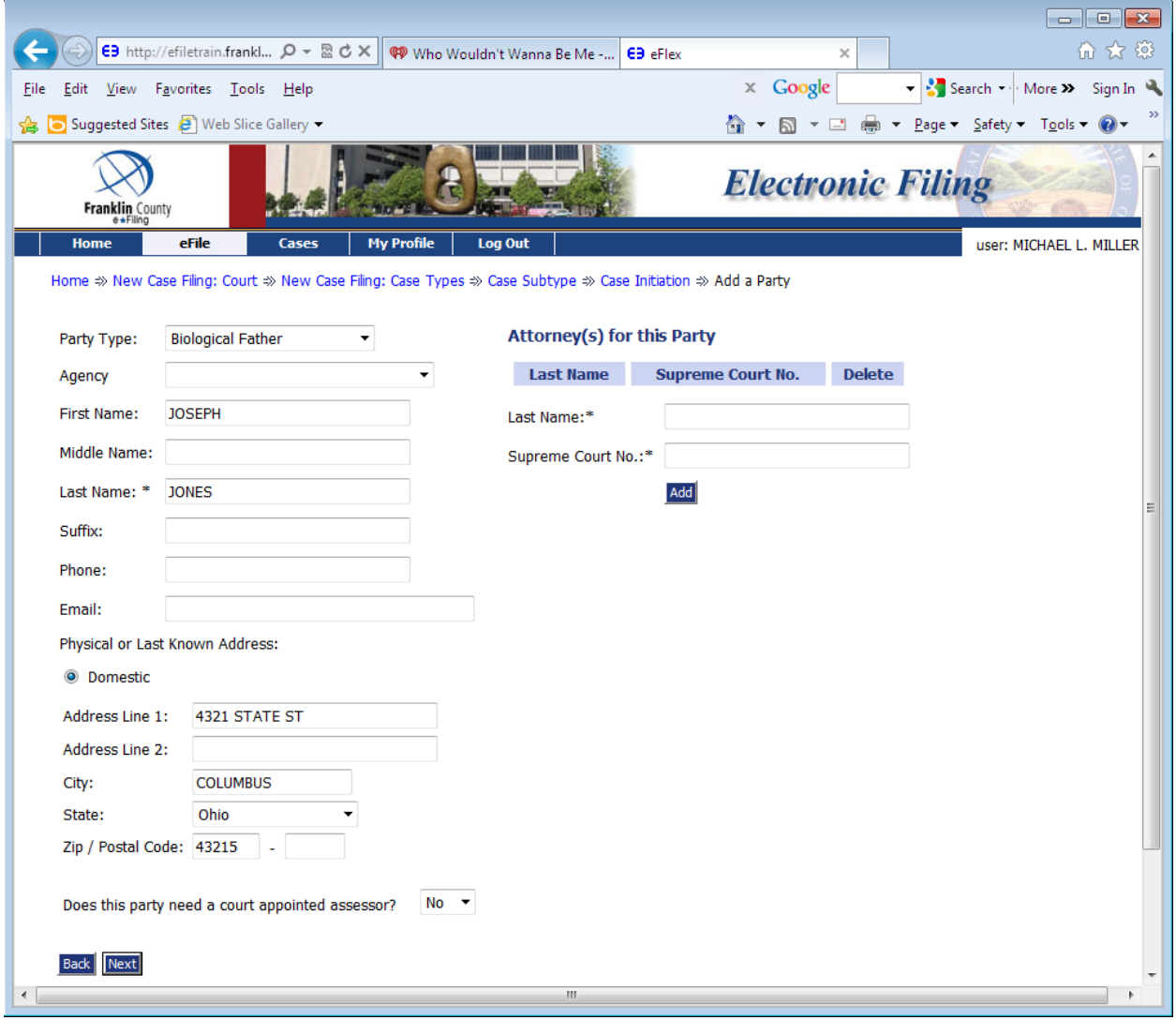

After entering the father(s) of each child, choose the Next button at the bottom of the page. This takes you back to the Case Initiation screen. You can view all parties that you entered. If you click on the plus sign (+) before each name you can view all information entered to make sure you have it correct.

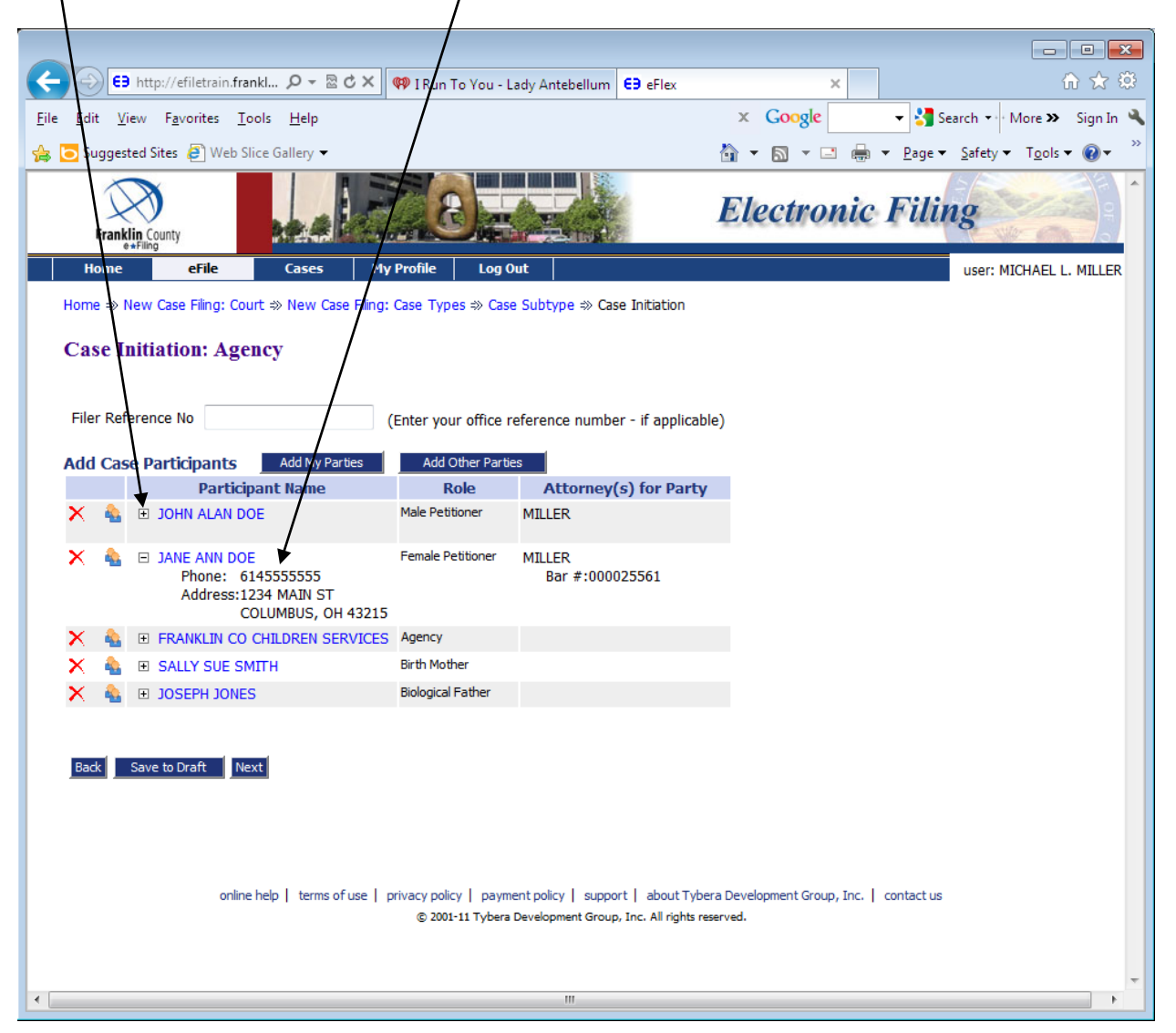

If you need to make any changes to the participant's information, click on the link to that person's name and you will be taken back to the page to make any corrections to the name, address, etc.

If all information is correct, it is time to start submitting your documents. Choose the Next button at the bottom of the Case Initiation screen. This will take you to the Add a Document screen.

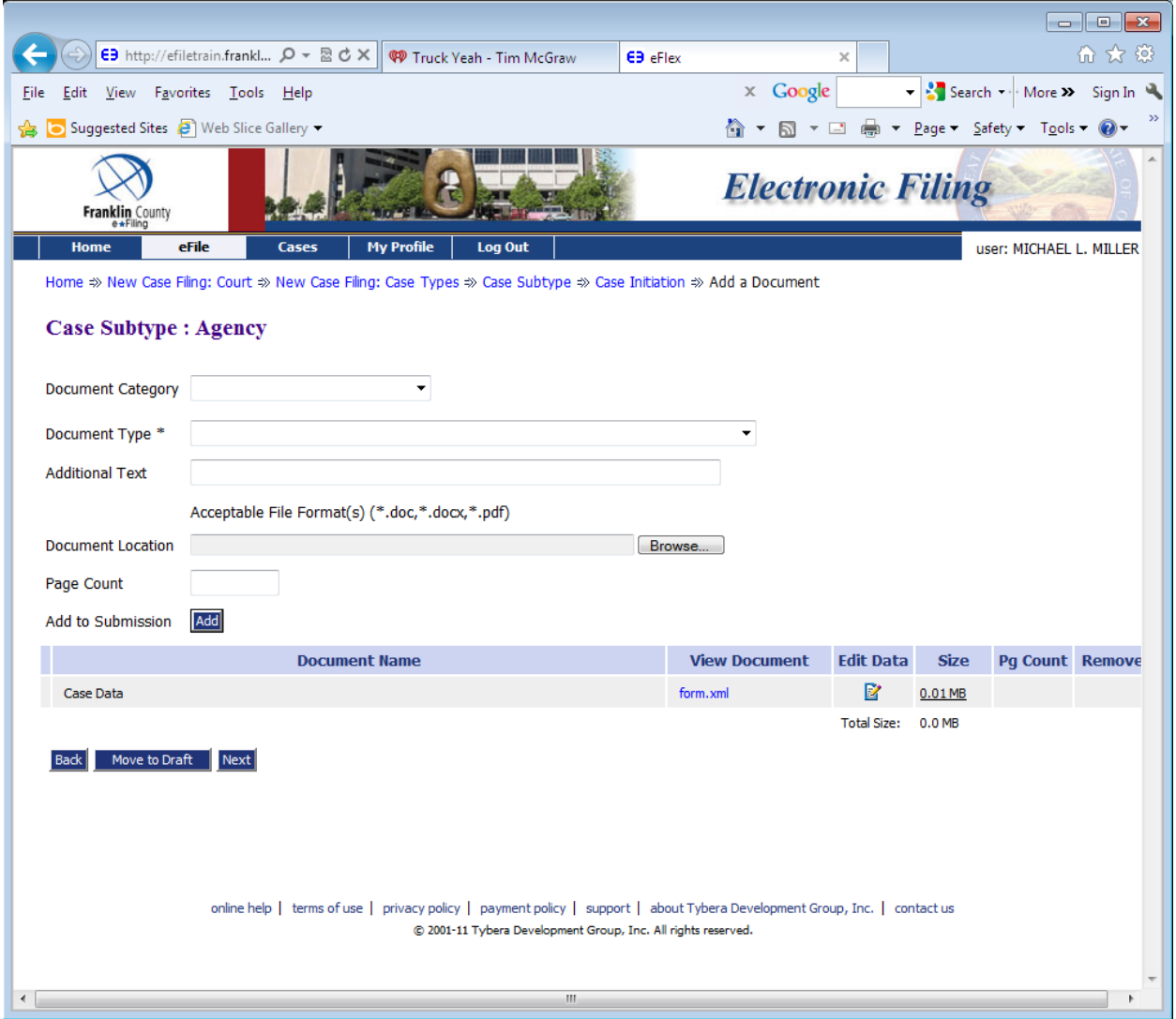

Choose Document Category: Petition and Document Type: Petition for Adoption of Minor Child. If you want to send a note to the clerk, you may do so in the Additional Text box. This does not become part of the docket. Choose the Browse button to upload the Petition that is saved on your computer. Choose the Add to Submission button.

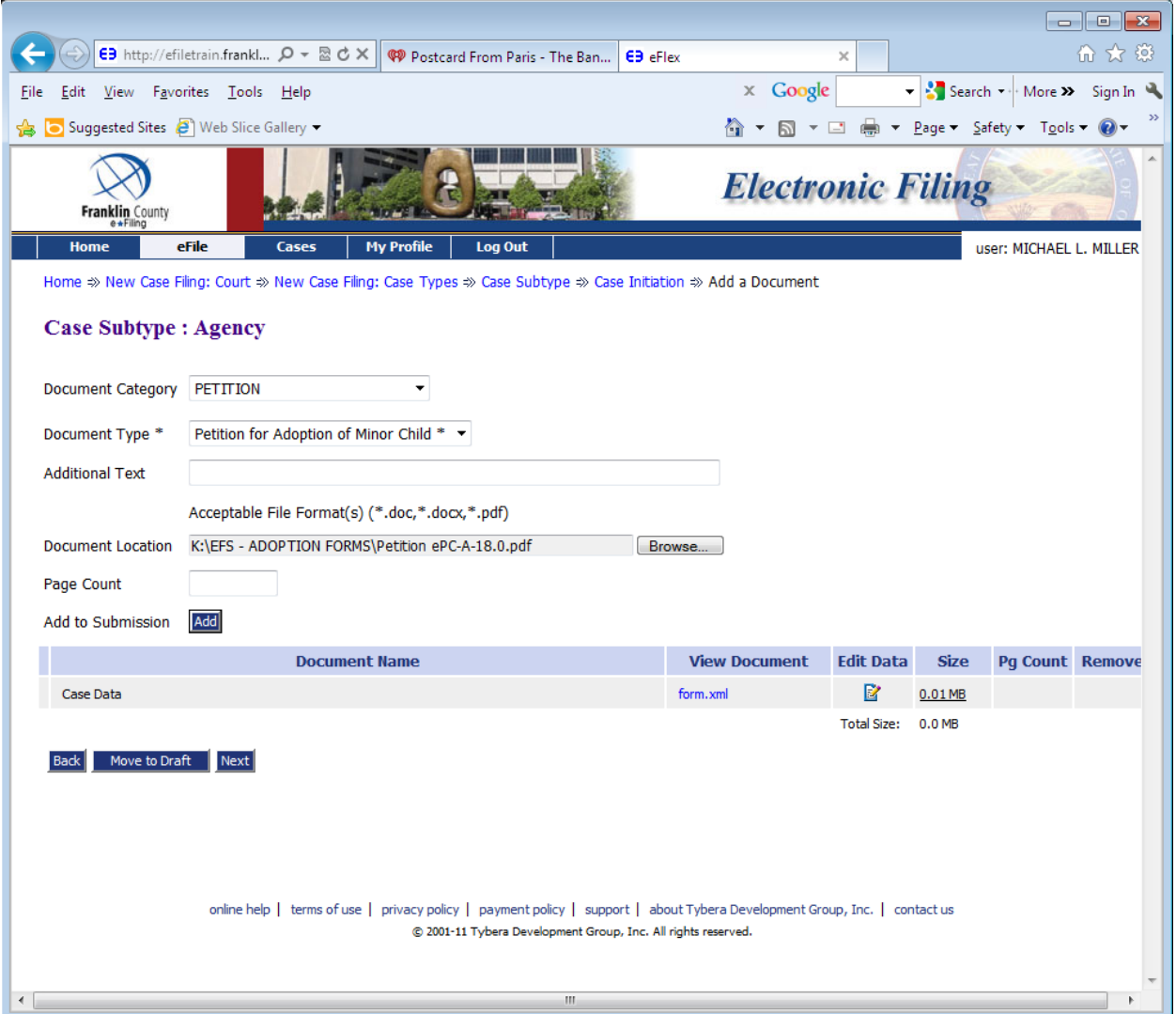

This will take you to the Adoption Application page to enter the child's birth name, adoption Name, date of birth and sex, and to associate the child to the biological parents.

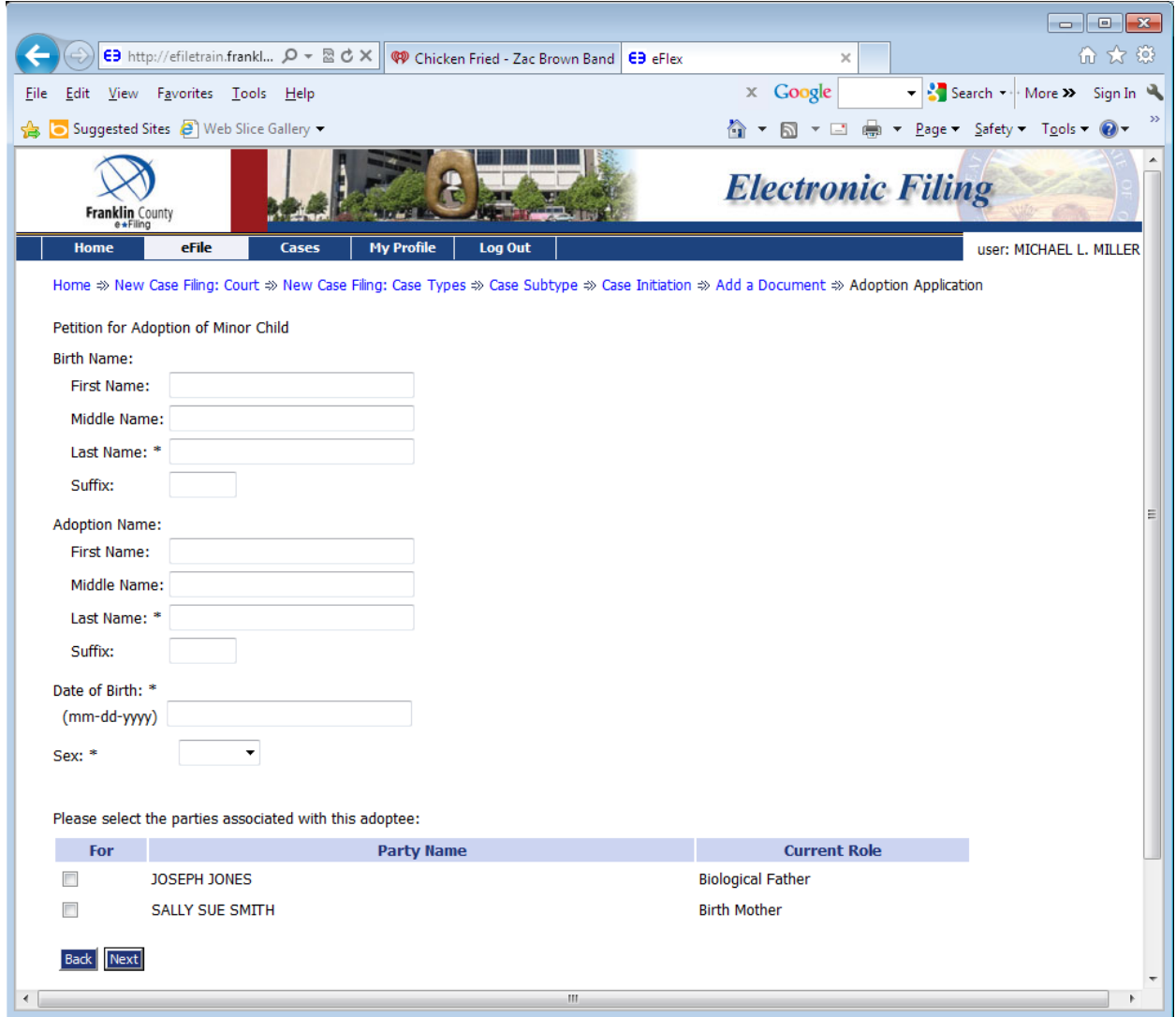

At the bottom of this page, it tells you to Please select the parties associated with this adoptee. If there is more than one child being adopted you $\cancel{h}$ ould choose only the parties for this particular child. When you upload your second petition you will/choose the parties associated with that adoptee.

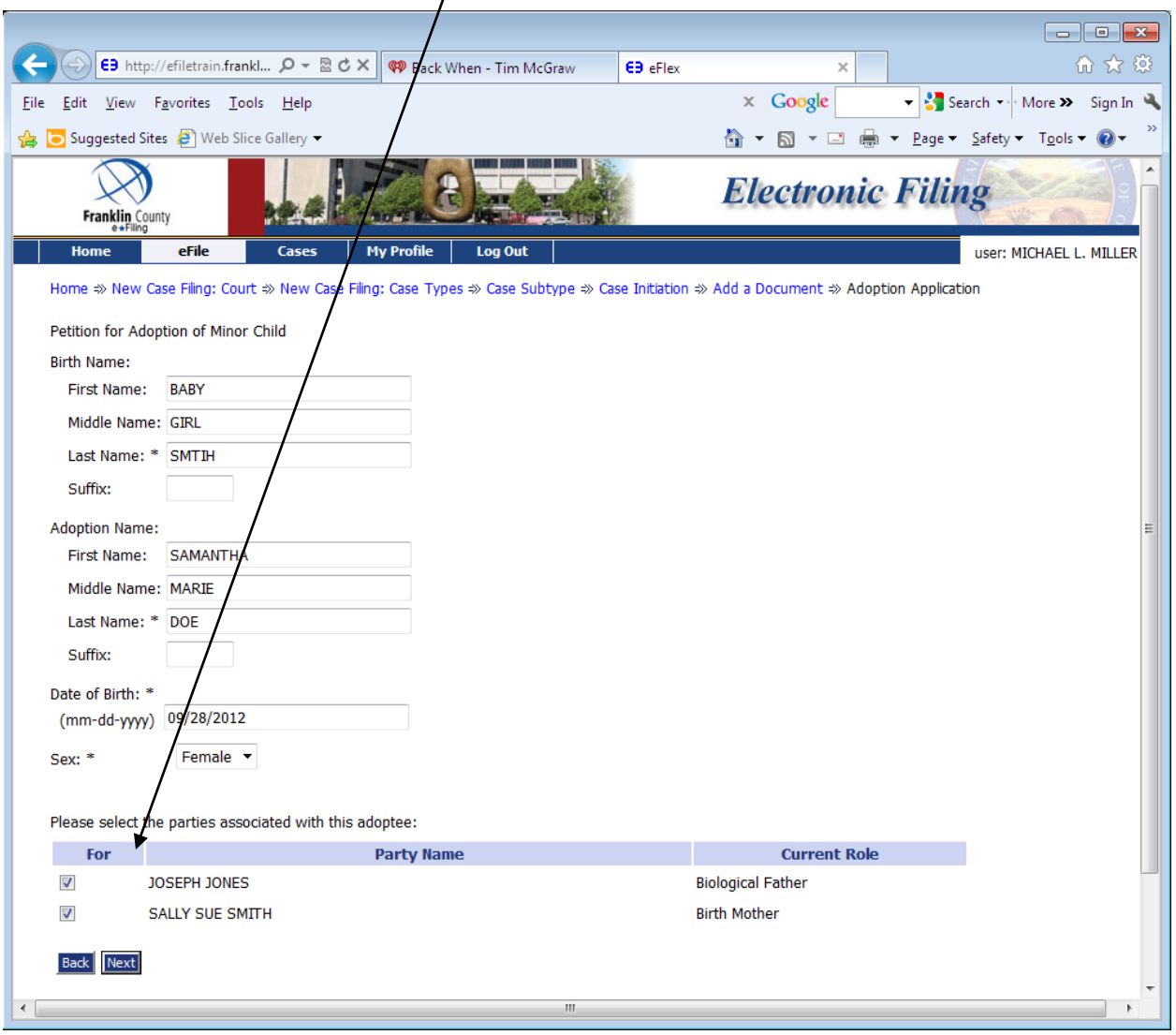

Once you have filled in the information about the child and chosen the parties associated to that child, choose the Next button at the bottom of the page.

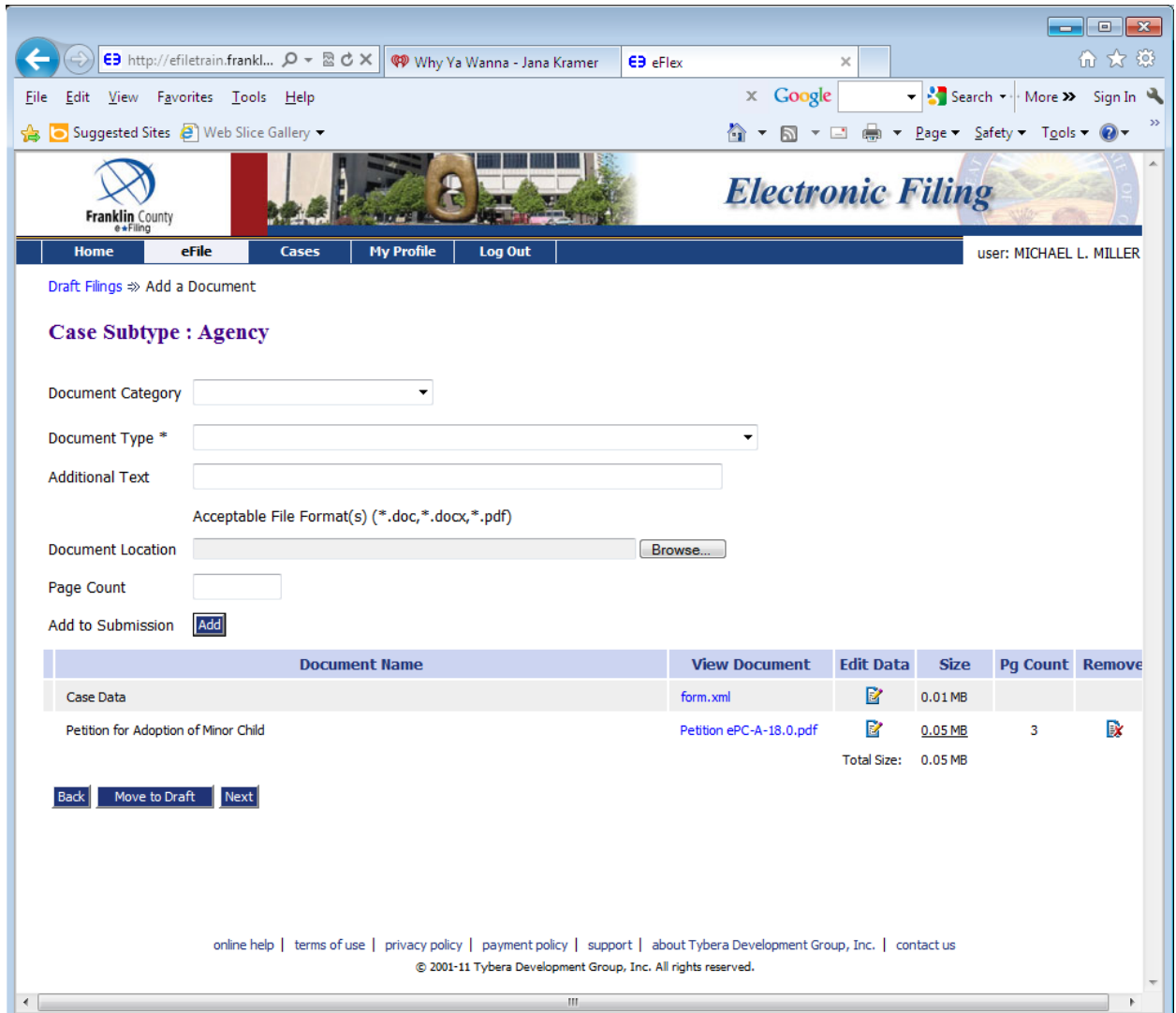

The document is located under the light blue line across the middle of the page. Now it is time to upload the rest of your case initiation documents; Proposed Entry Setting Hearing, Preliminary Account and Birth Certificate.

If you need help in choosing a hearing date, please see the below link for e-Hearing Instructions. This will take you through choosing an Adoption Hearing Date and Time.

[http://www.franklincountyohio.gov/probate/assets/pdf/OT%20iFrame%20Instructions%20-](http://www.franklincountyohio.gov/probate/assets/pdf/OT%20iFrame%20Instructions%20-%20Filer%20and%20Clerk%2002%2010%202012.pdf) [%20Filer%20and%20Clerk%2002%2010%202012.pdf](http://www.franklincountyohio.gov/probate/assets/pdf/OT%20iFrame%20Instructions%20-%20Filer%20and%20Clerk%2002%2010%202012.pdf)

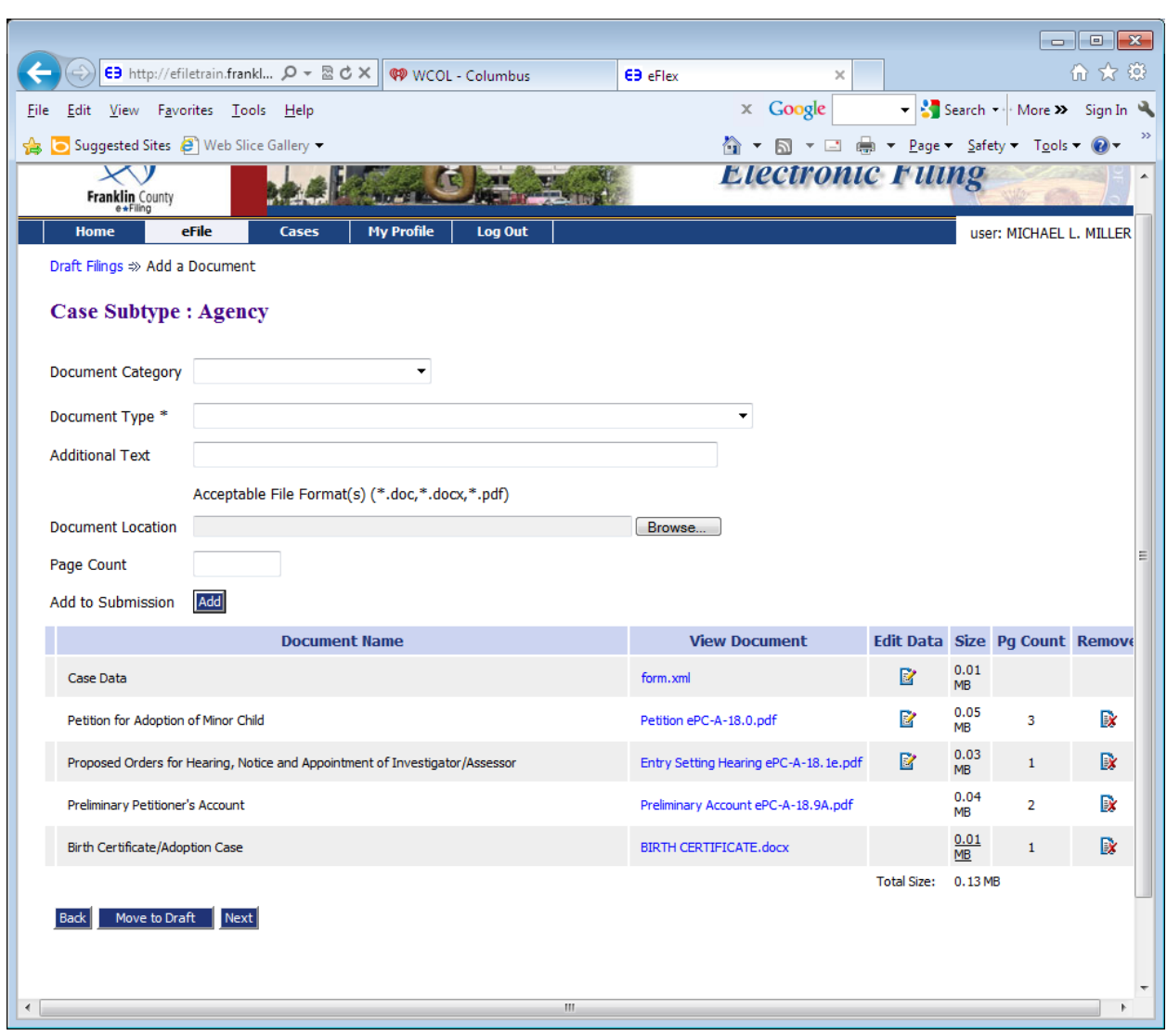

After uploading all Case Initiation documents, your screen should look similar to the screen below.

Choose the Next button at the bottom of the page. This will take you to the Review and Approve Filings page. You can open the documents you uploaded to make sure they are the correct ones. Any changes need to be made now.

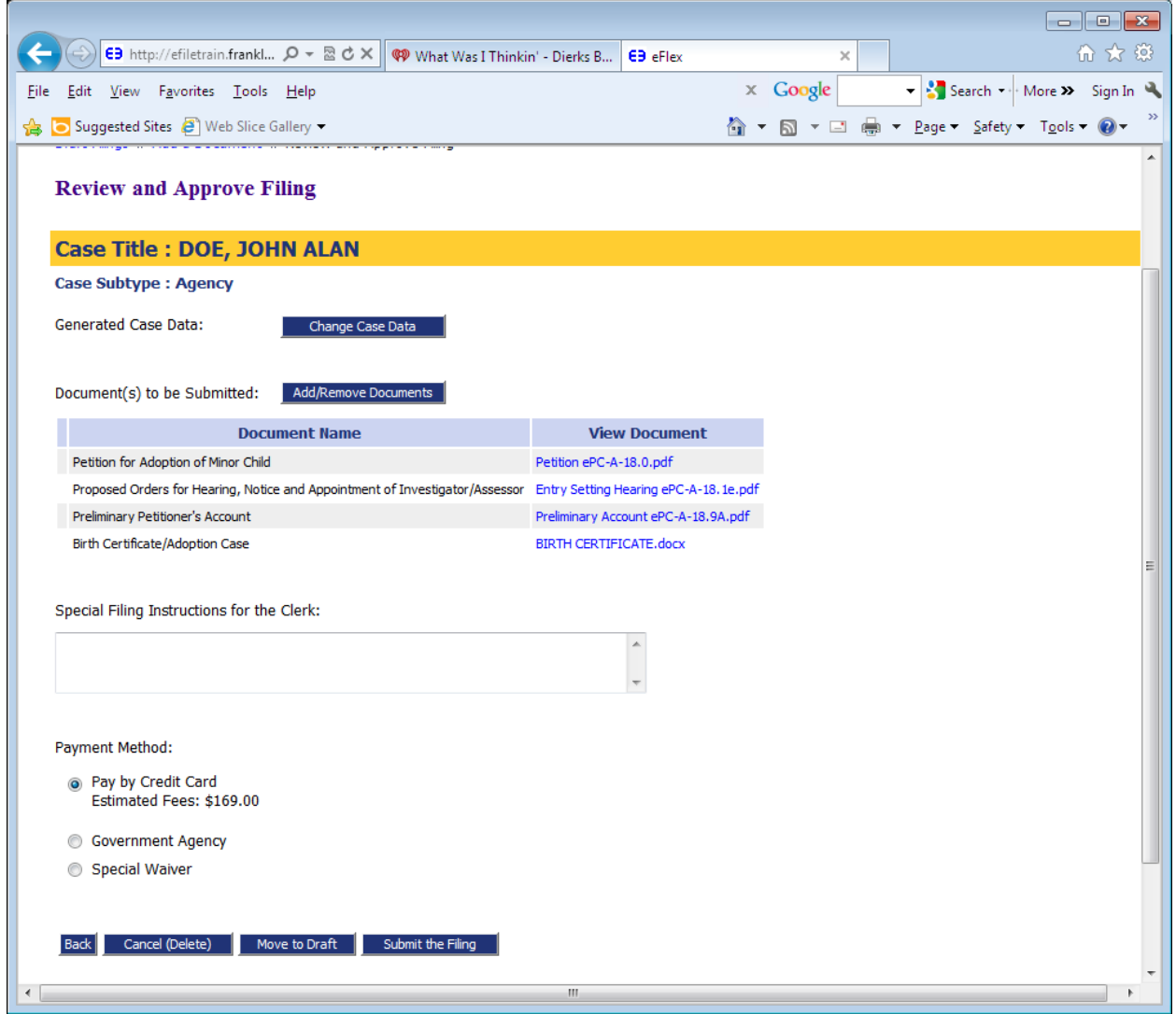

Now you are ready to submit your new case. Notice towards the bottom of the page under Payment Method: the e-Filing System tells you the amount due. All fees need to be paid with a credit or debit card. When you choose the Submit the Filing button, another window pops up and says Click OK to file to the Court. Once you click on the "OK" button, you will be taken to the PayGov.US site to enter your credit card information.

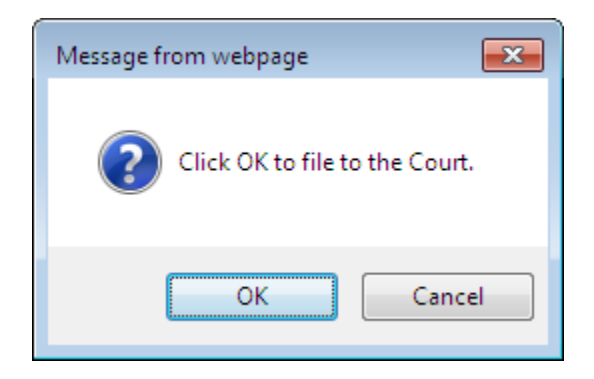

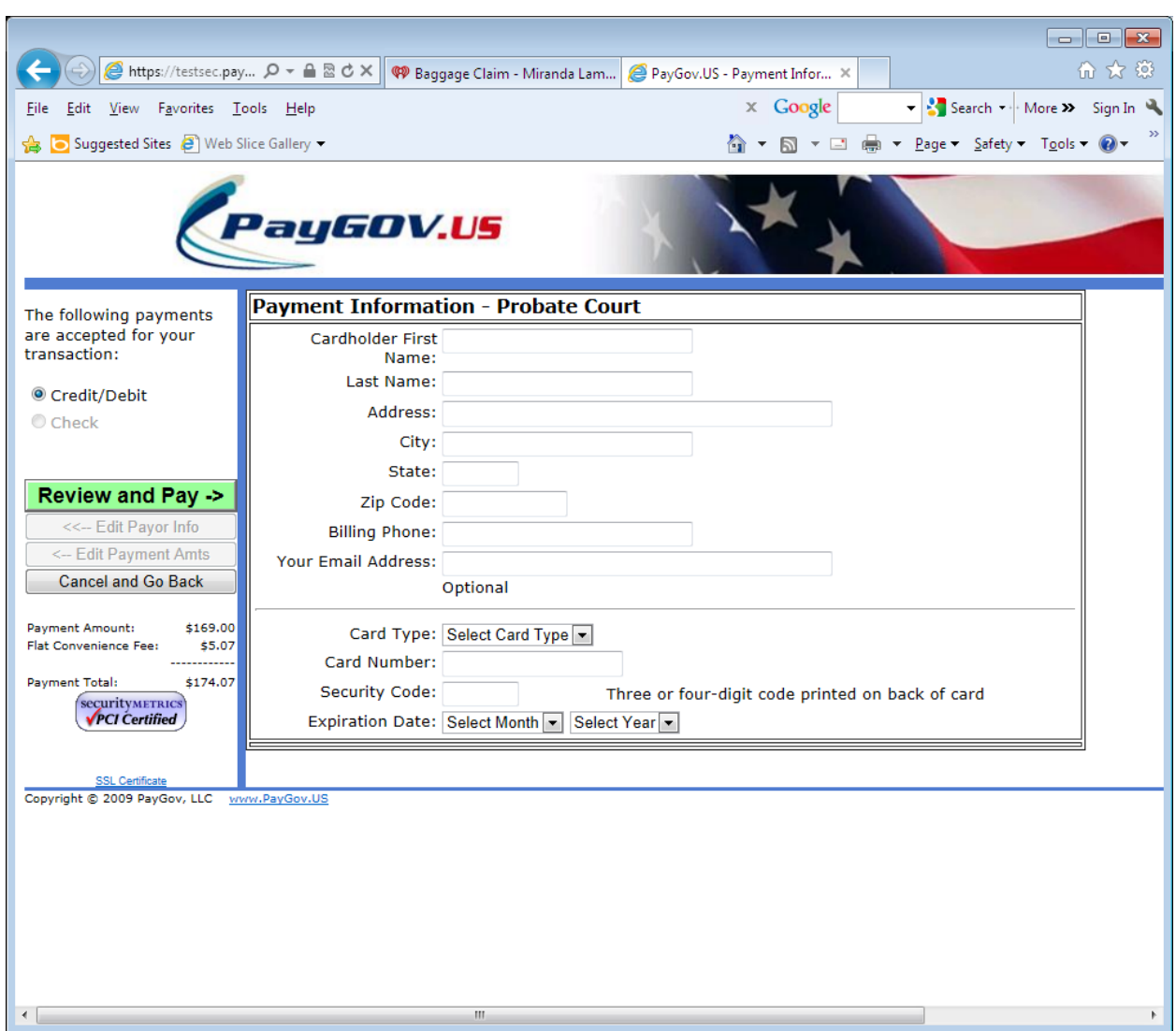

Below is the PayGov.US site where you will enter your credit card information.

Enter all of the credit card information requested. After you enter your credit card information, click on the **green** Review and Pay button

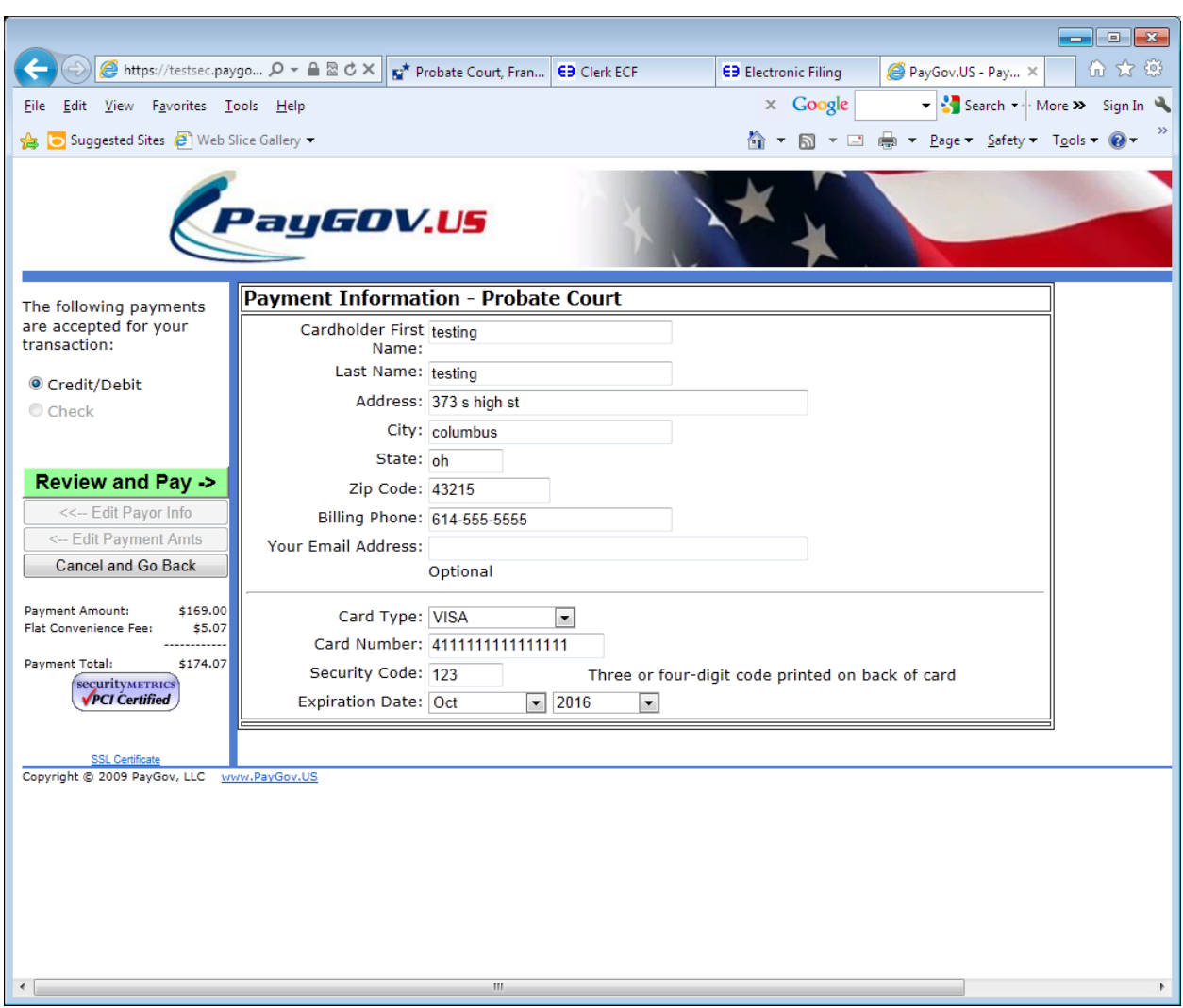

This page will also allow you to review your information one final time. You can choose the button to Edit Payment Info, Cancel and Go Back or check the box in front of the "I AGREE" above the yellow paragraphs.

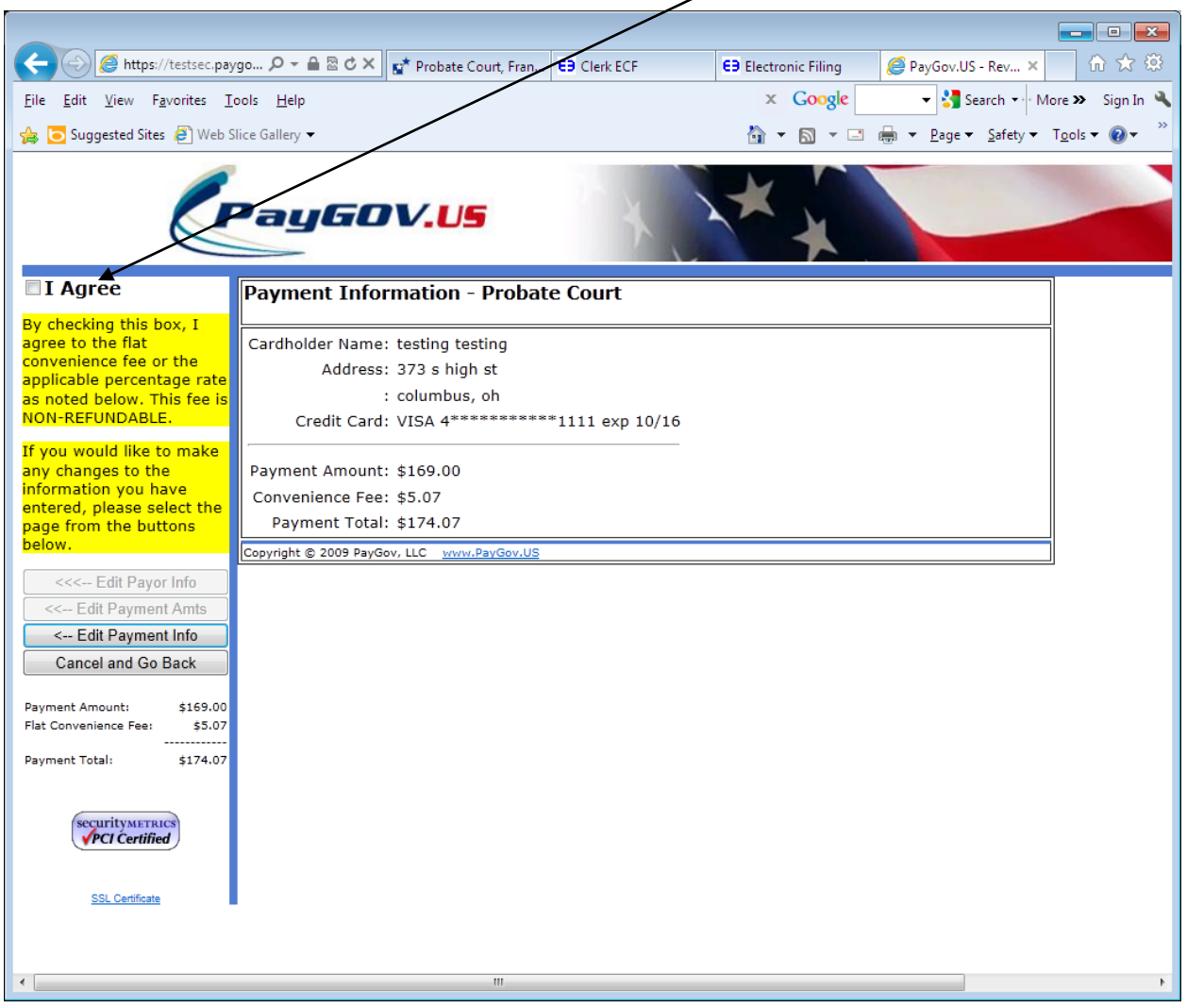

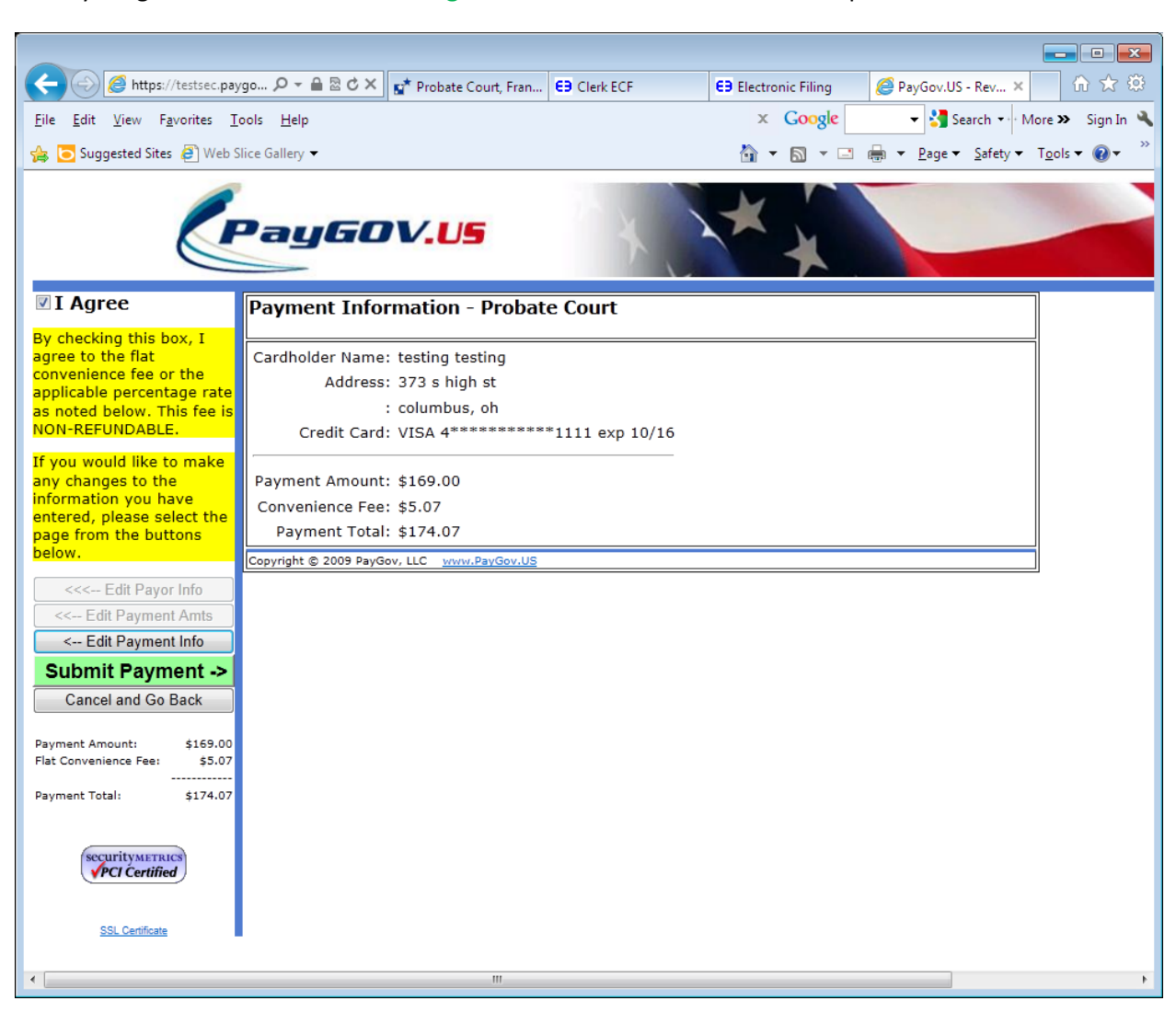

If everything is correct then choose the **green** SUBMIT PAYMENT box to complete the transaction.